These instructions introduce you to the Faculty Center and highlight some of the features.

### To access class rosters:

1. On the Registrar's web page, click the **HWS** [PeopleSoft Website](http://psportal.hws.edu/) link

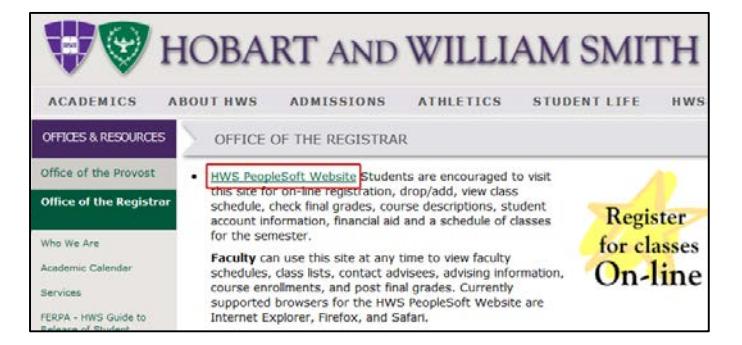

HOBART

Content

Personalize

**Enterprise Menu** 

**D** PeopleTools **Campus Solutions** My Personalizations **My Dictionary** 

2. Log in with your user ID and password (which is the same as your HWS Network ID and password)

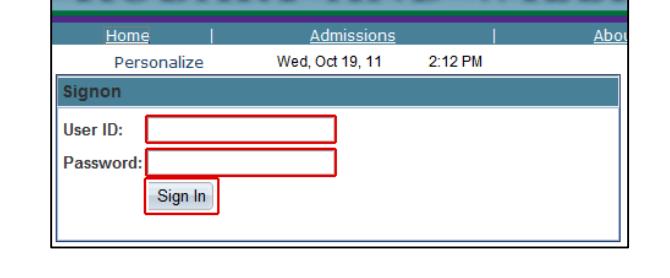

Layout

- 3. On the menu, click Campus Solutions
- 4. Click on Self Service

After you make a selection from the main PeopleSoft menu, the menu expands, and the area to the right of it displays selections that provide an alternate way to navigate in PeopleSoft.

Note that the menu choices are the same for both areas.

5. Click on Faculty Center

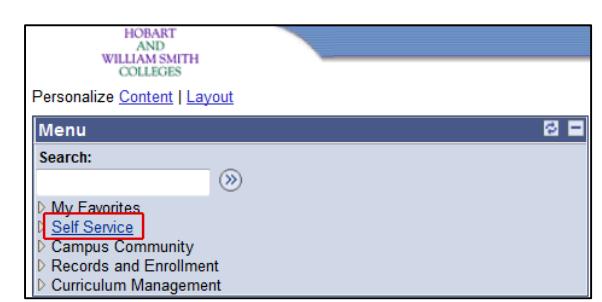

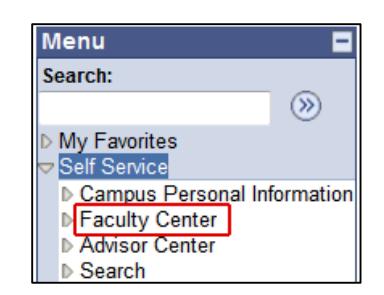

Thu, Mar 20, 08

øп

#### 6. Click Class Roster

**Menu** Ξ Search:  $\circledR$  $\triangleright$  My Favorites Self Service D Personal Information ▷ Campus Personal Information Faculty Center My Schedule **Class Roster** Grade Roster Advisor Center DŒ Learning Management **Faculty Center** Search my schedule class roster  $\parallel$  arade roster **Class Roster** -<br>Fall 2014 | Regular Academic Session | Hobart and William Smith | Undergraduate Degree  $\triangledown$  BIOL 167 - 02 (1297) change class Intro Topics: - Tropical Biology (Lecture) Days and Times Room **Dates** MoWeFr 10:10AM-Napier Hall 101 09/01/2014 -11:05AM  $12/12/2014$ **Enrollment Status Enrolled**  $\overline{\phantom{0}}$ **Enrollment Capacity 36** Forolled 27 Select display option: @ Link to Photos @ Include photos in list **Enrolled Students** Find  $\frac{|\mathbf{Z}|}{2}$   $\frac{|\mathbf{W}|}{2}$  $1 - 37$  of 37 Grade **Status Intify Photo** TD Jnits Program and Plan Level s<br>Sasis **John** 1.00 William Smith College - $\overline{\Box}$ **B**  $\mathbf{1}$ Graded **EY** Sraded 1.00 William Smith College<br>Sraded 1.00 Undeclared  $\Box$ so. 1.00 Hobart College - $\Box$ **E Braded** FY 1.00 William Smith College . 日路 s<br>aded FY. Braded 1.00 Hobart College  $\overline{\mathbf{5}}$ □ & **FY** Hobart College<br>
Environmental Studies<br>
BA-ID/Geoscience-BA-D/Sustainable<br>
Comm Dev(minor)-ID  $\Box$ **IE**  $\epsilon$  $1.00$ raded Graded 1.00 Hobart College  $7$   $\Box$  $\mathbb{E}$ Select All Clear All **Printer Friendly Version** notify selected students and a notify all students

The Faculty Center tabs display. The roster for your first listed class displays.

The page displays the class days, times and beginning and end dates.

Next, the page displays the class's enrollment status and capacity, and the number of enrolled students.

By default, the roster displays only currently enrolled students. However, if there were any students in the other categories, you could use the Enrollment Status dropdown menu to change the display.

By default, the class roster displays with the Link to Photos radio button selected. Data for each enrolled student displays on a line in the table, and you can display a photo of the student (if available) by clicking the icon in the Photo column for the desired student.

#### 7. Click Include photos in list

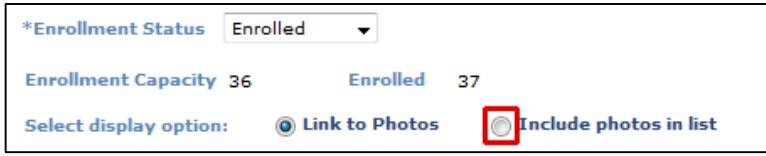

The roster display changes, displaying a single student rather than a table with all students. If a photo is available, it is displayed at the left.

Other than the photo, the same data displays for the student.

Though only one student is displayed now, you can display additional students by using the navigation features in the upper right of the box.

To display the next student, click the right arrow icon.

You can also go straight to the beginning or end of the list by clicking First or Last, in the same navigation area. If you wish, you can view all of the students in this format on a single page by clicking View All.

8. Return to the default view by clicking Link to Photos

You can also format the page for printing.

9. At the bottom, click Printer Friendly Version

The roster changes to a layout more suitable for printing. Print the roster using the steps you prefer for printing from your browser.

10.Return to the default view by clicking Return

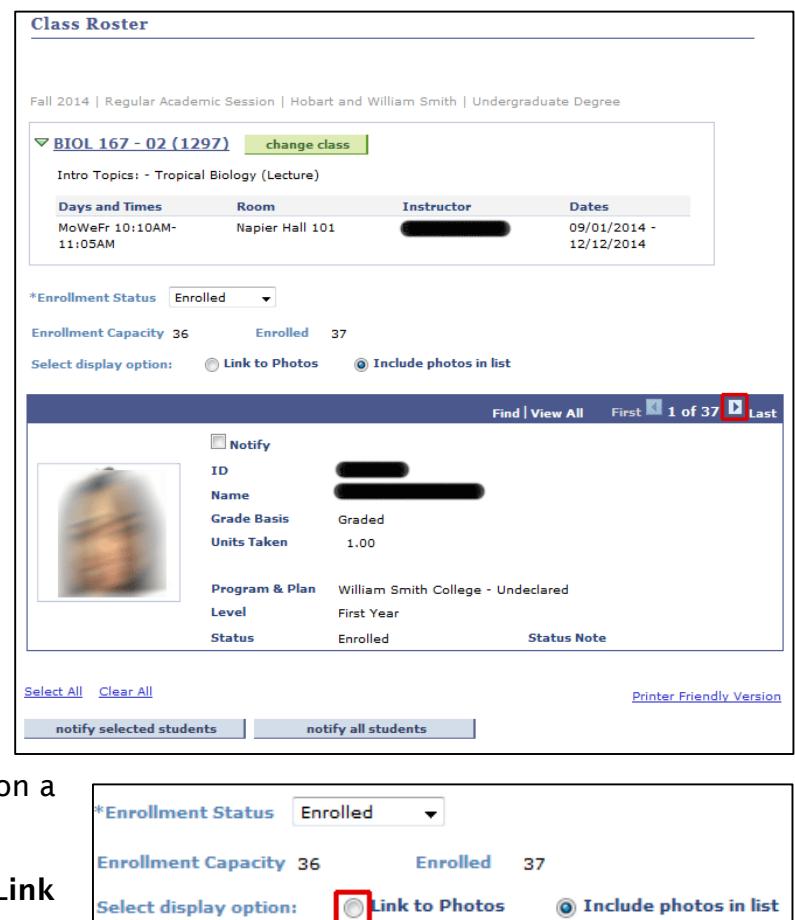

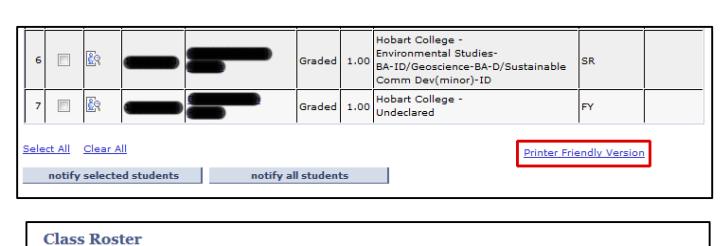

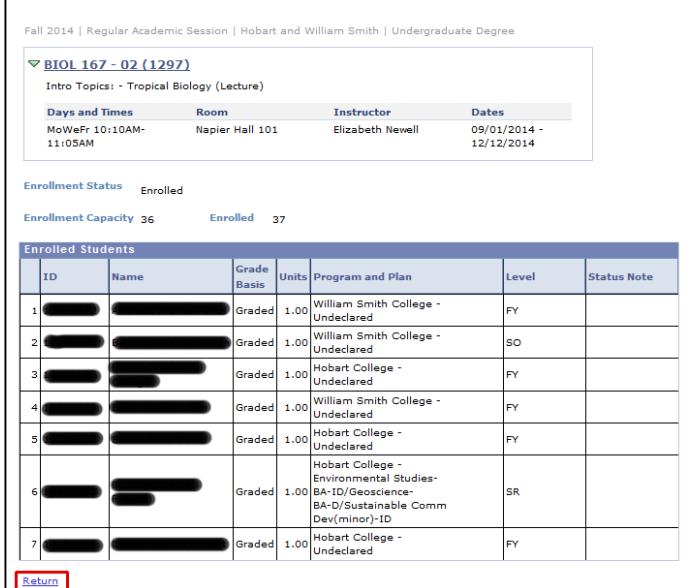

At the bottom of the roster page are buttons that let you send emails to students in the class.

The notify selected students button lets you send an e-mail to specific students. To use it,

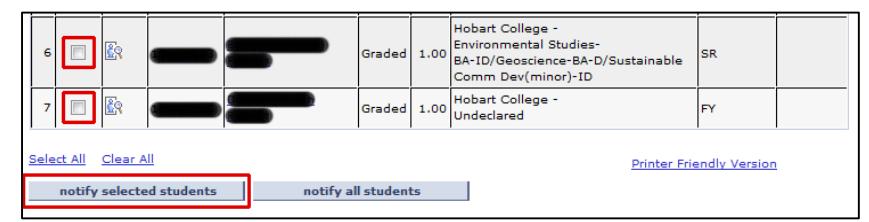

select the desired recipients in the checkboxes in the Notify column, then click the button and complete the steps for writing and sending the e-mail.

Alternatively, the notify all students button lets you send an e-mail to all students currently enrolled in the class. You do not need to select them all first.

Note: your class roster page is also accessible from your schedule page. From your schedule, to display a class roster for one of your classes, click the class roster icon for the class desired.

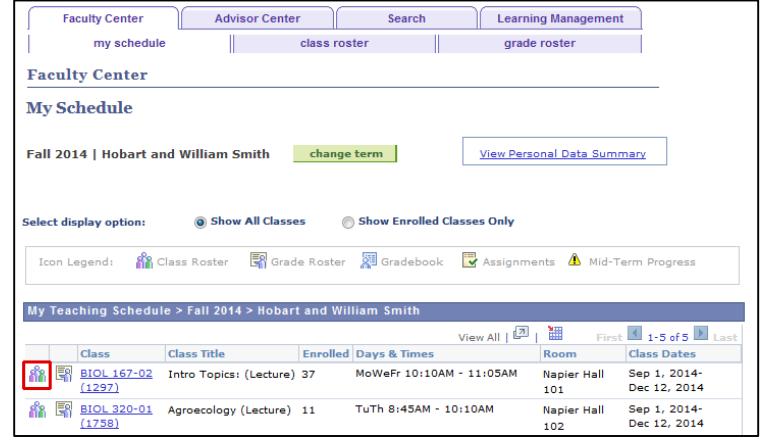